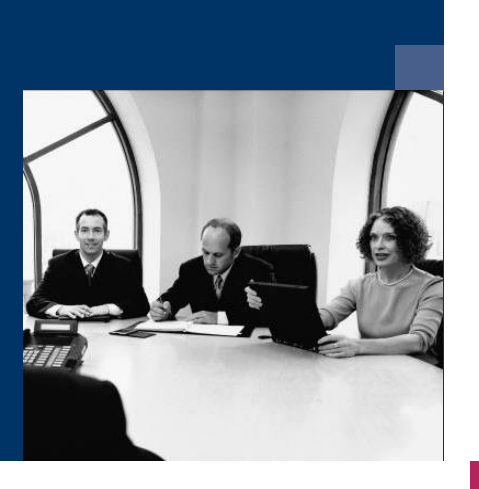

■ Modul

PDF-Belegbearbeitung

Workflow

# Dokumentation

**Dezember 2020**

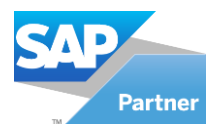

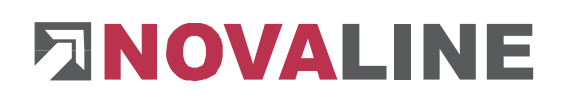

# **Inhaltsverzeichnis**

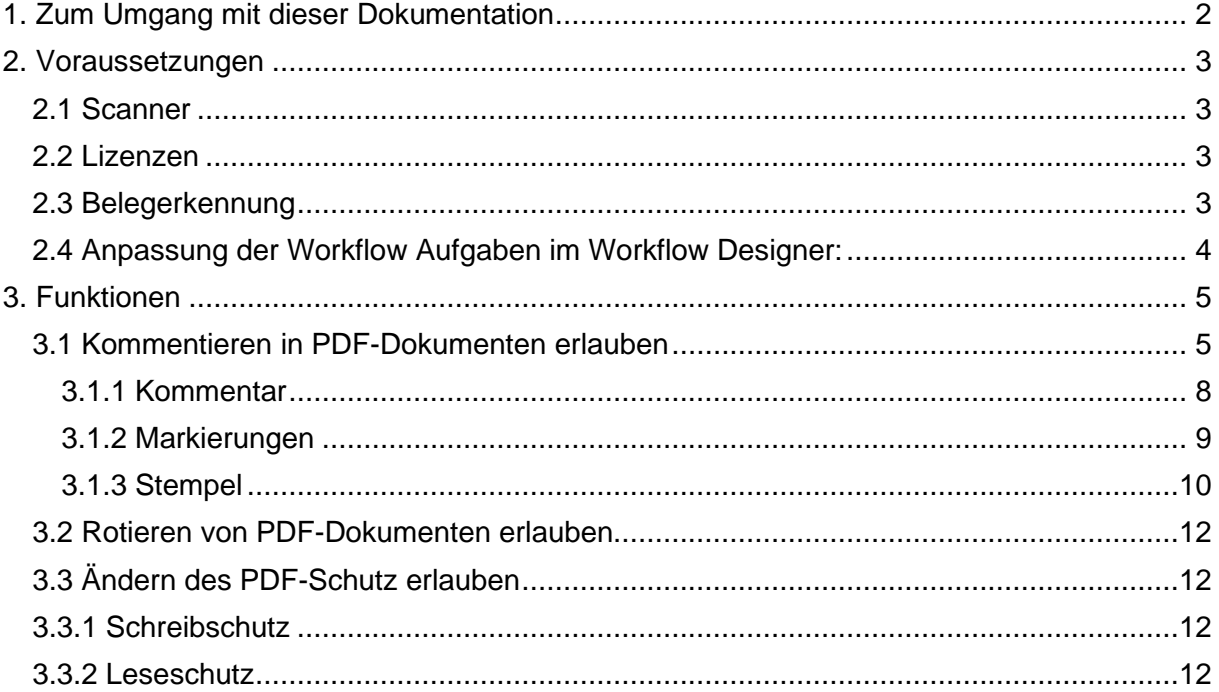

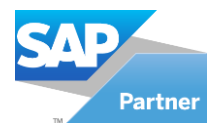

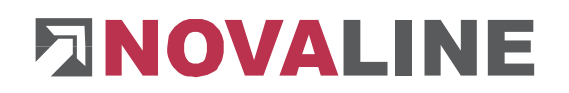

# <span id="page-2-0"></span>**1. Zum Umgang mit dieser Dokumentation**

Bei Hinweisen wird das Symbol  $\Box$  verwendet. Hier finden Sie besonders wichtige Zusatzinformationen zum beschriebenen Thema.

Tipps und Tricks werden mit dem Symbol w markiert. Diese Informationen vereinfachen das Arbeiten mit dem Programm.

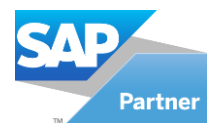

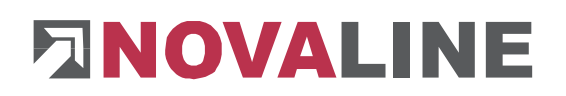

# <span id="page-3-0"></span>**2. Voraussetzungen**

Damit die PDF-Belegbearbeitung ordnungsgemäß funktioniert, müssen bestimmte Voraussetzungen geschaffen werden, die nachfolgend angesprochen werden.

#### <span id="page-3-1"></span>**2.1 Scanner**

- muss ein PDF-Dokument erzeugen können
- muss OCR-fähig sein und die OCR-Erkennung eingeschaltet haben

#### <span id="page-3-2"></span>**2.2 Lizenzen**

- Firmenlizenz für die interne PDF-Anzeige
- Arbeitsplatzlizenz für xPDF-Kommentare

# <span id="page-3-3"></span>**2.3 Belegerkennung**

Wenn die Belegerkennung genutzt wird, müssen Sie die PDF-Texterkennung entweder auf **Nur Bild** oder **Nur Text** stellen. Unsere Empfehlung ist **Nur Bild**.

• Dazu rufen Sie den Novaline Workflow auf. Gehen Sie auf **Administration** / **Allgemeine Einstellungen**

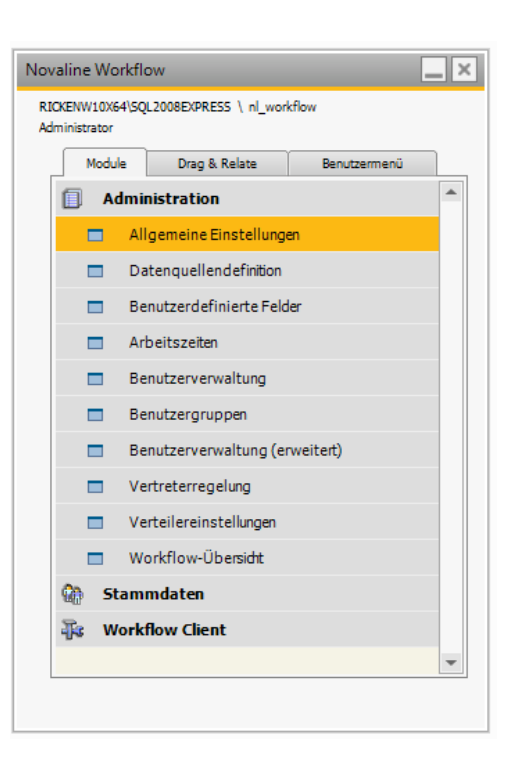

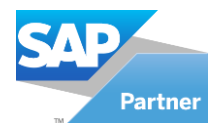

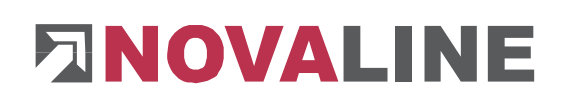

• Wechseln Sie in den Reiter **Belegerkennung** und ändern Sie die **PDF-Texterkennung** auf **Nur Bild**. Betätigen den Button **Aktualisieren**, um die Einstellung zu übernehmen oder **Abbrechen**, um den Vorgang abzubrechen. Danach gehen Sie  $\frac{\alpha}{\alpha}$ , damit das Fenster geschlossen wird.

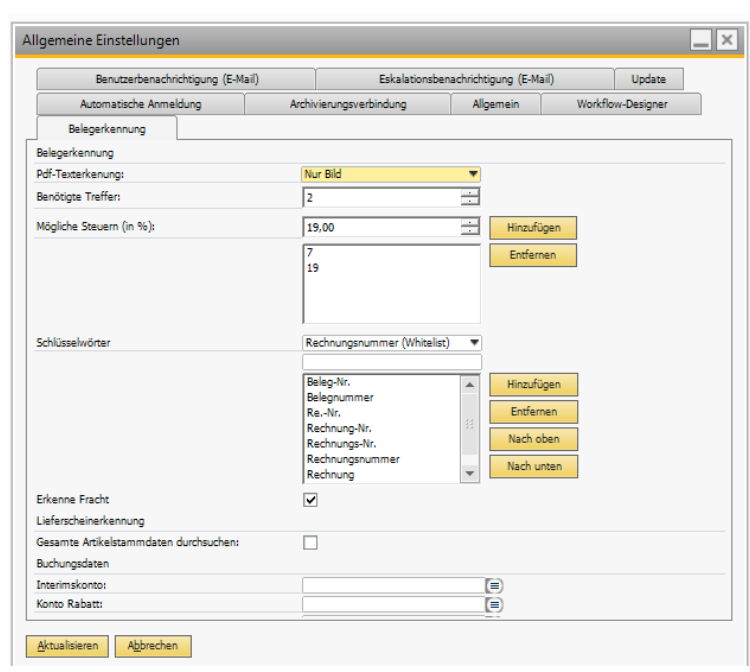

# <span id="page-4-0"></span>**2.4 Anpassung der Workflow Aufgaben im Workflow Designer:**

Im Workflow Designer müssen die Workflow Aufgaben angepasst werden

- Dazu gehen Sie unter **Stammdaten / Workflow Designer**
- Rufen Sie den Workflow auf.
- Danach klicken Sie die Aufgabe an.

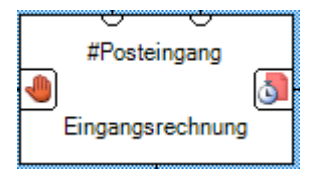

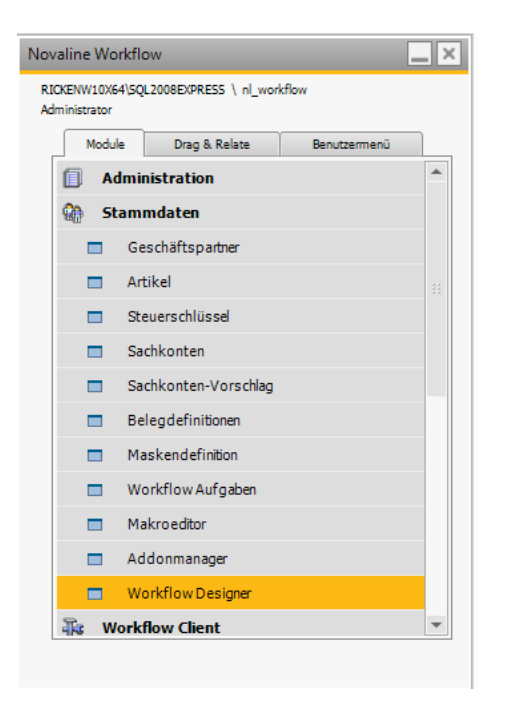

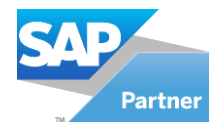

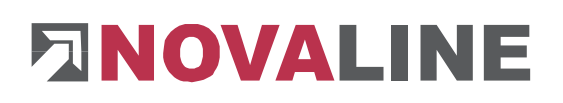

- Es erscheint nach der Aktivierung der Lizenz zusätzlich der Bereich **Anmerkungen.**
	- o Kommentieren in PDF-Dokumenten erlauben (Pflichtfeld)
	- o Rotieren von PDF-Dokumenten erlauben (Kann-Feld)
	- o Ändern des PDF-Schutz erlauben (Kann-Feld)

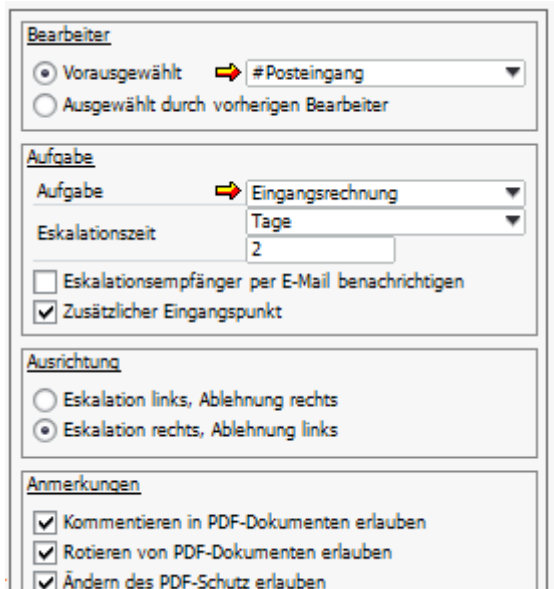

# <span id="page-5-0"></span>**3. Funktionen**

Nachfolgend werden die einzelnen Funktionen der PDF-Belegbearbeitung betrachtet. Wenn Sie die Haken in dem Bereich **Anmerkungen** im Workflow Designer bei den Aufgaben setzen, erscheinen weitere Buttons in der Leiste über dem Dokument im **Workflow Client**.

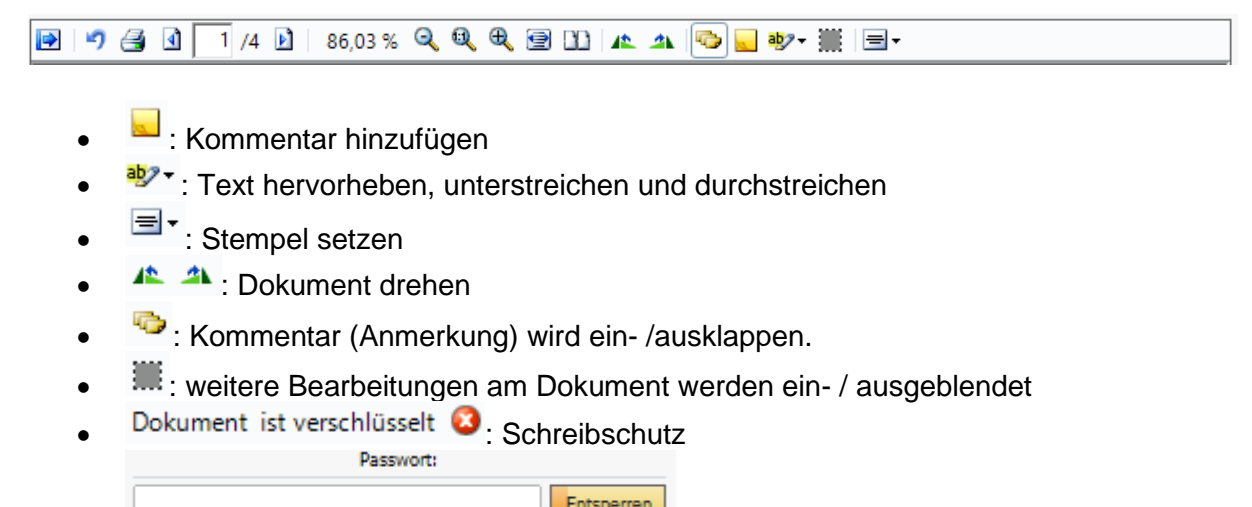

**Entsperren** | : Leseschutz (Passwort im Dokument)

# <span id="page-5-1"></span>**3.1 Kommentieren in PDF-Dokumenten erlauben**

Durch das Setzen des Hakens bei **Kommentieren in PDF-Dokumenten erlauben,** können Sie jetzt Kommentare, Markierungen und Stempel setzen. Einmal gesetzte Kommentare, Markierungen oder Stempel können durch einen anderen Benutzer im Workflow nicht mehr bearbeitet bzw. entfernt werden.

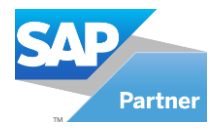

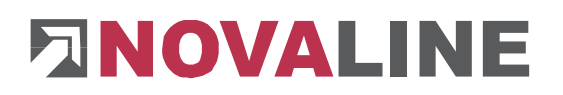

#### **Farbe ändern**

Im Vorfeld können Sie zum Beispiel für jeden Benutzer eine eigene Farbe auswählen. Durch den farblichen Unterschied können Sie direkt sehen, welcher Mitarbeiter in Ihrem Unternehmen einen Kommentar gesetzt oder Markierungen in dem Text vorgenommen hat.

Dazu rufen Sie den Novaline Workflow auf. Gehen Sie auf **Administration** / **Benutzerverwaltung (erweitert)**

Es erscheint das Fenster **Benutzerverwaltung (erweitert).**

Sie können jetzt einen Benutzer auswählen und sehen direkt, welche Benutzerfarbe verwendet wird.

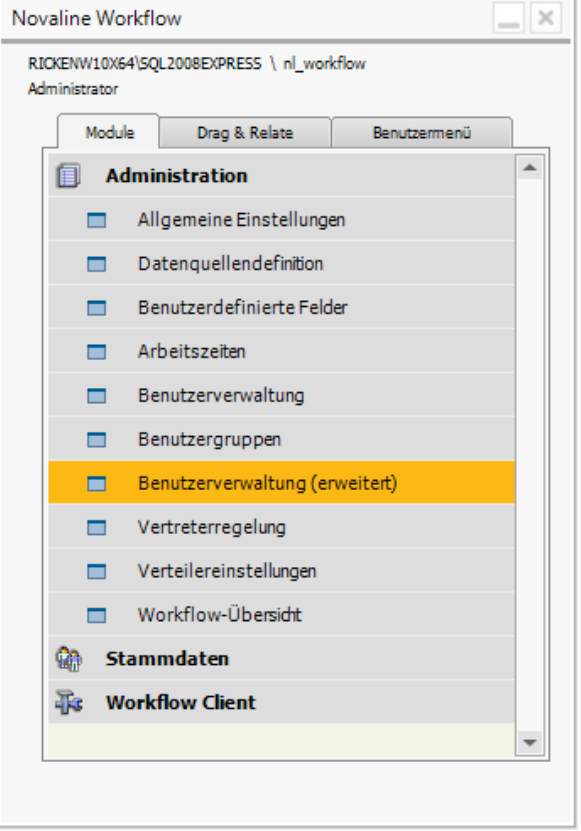

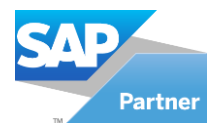

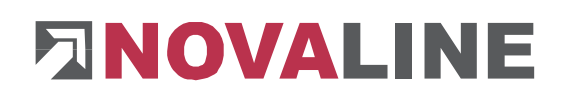

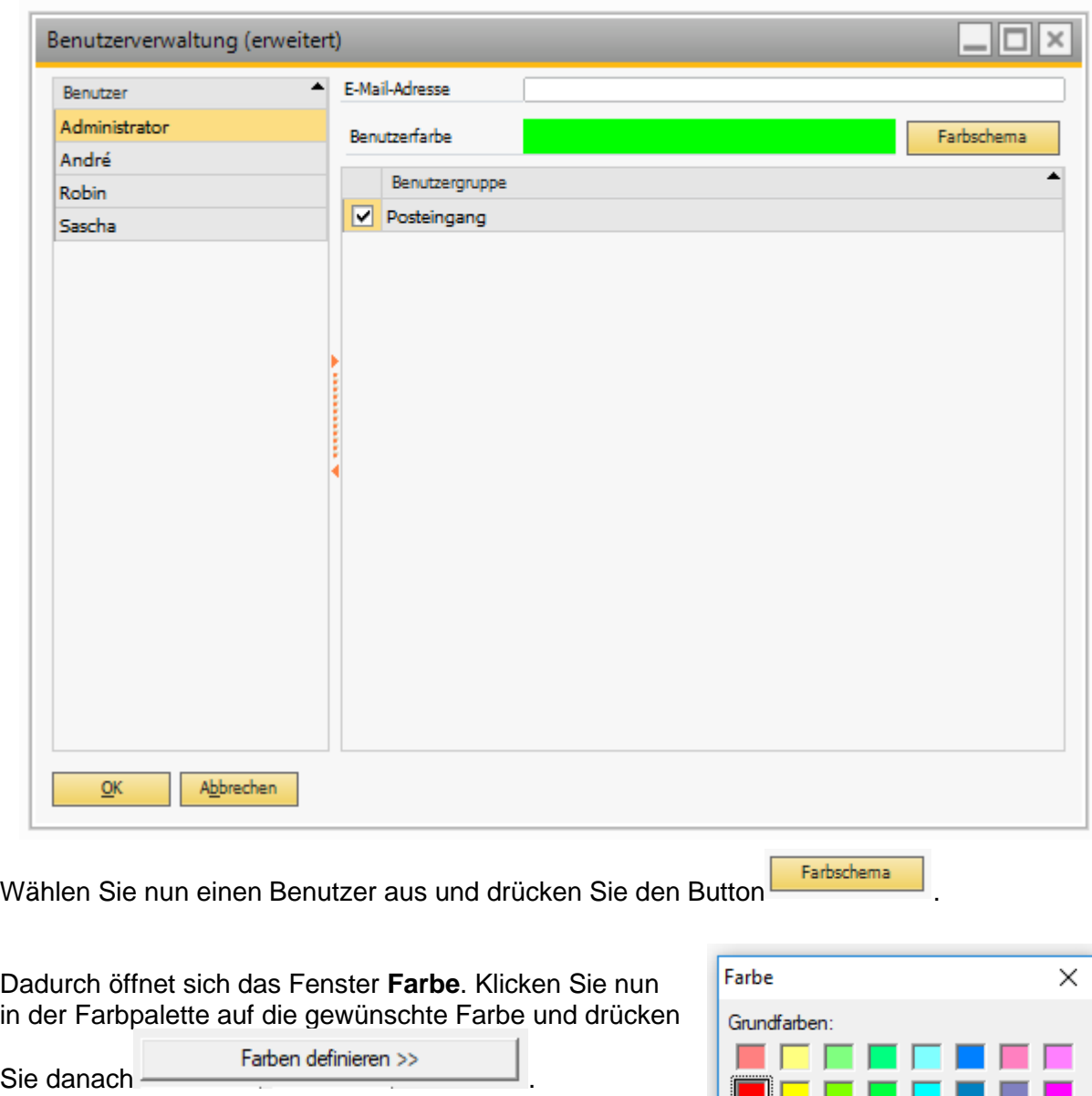

Das Fenster erweitert sich. Klicken Sie auf

Farben hinzufügen

abzubrechen.

und die Farbe ist unter

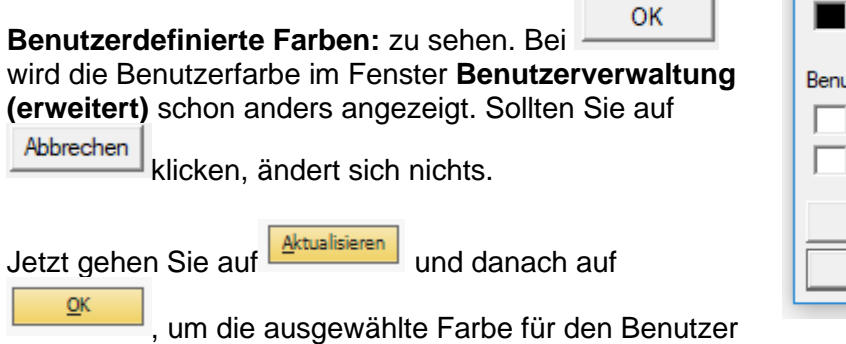

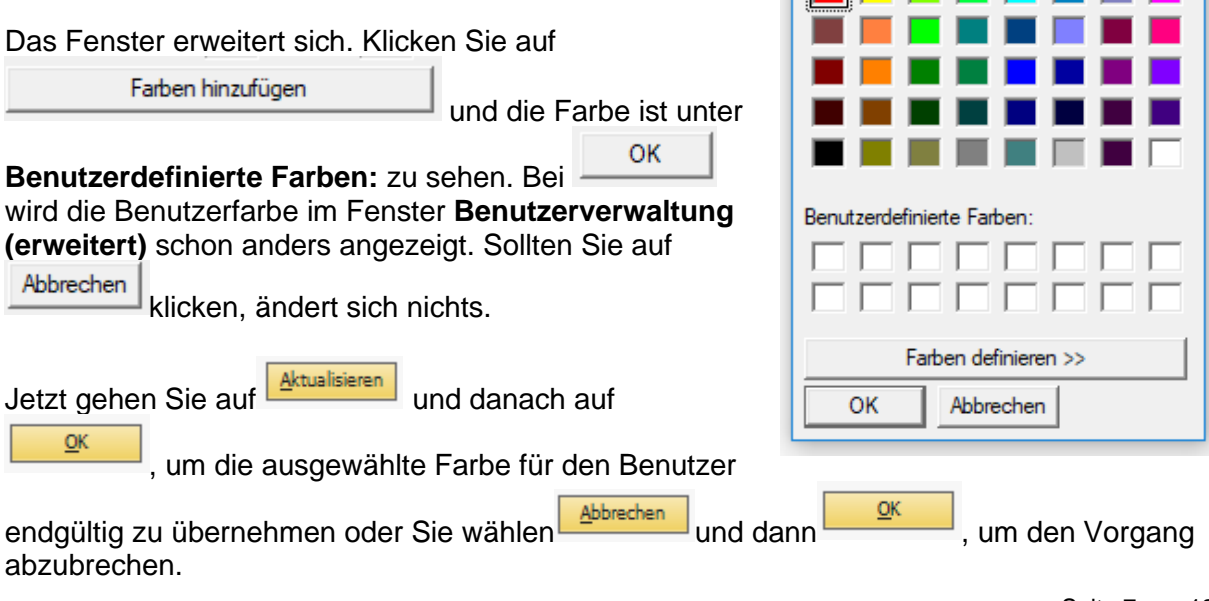

Seite 7 von 12

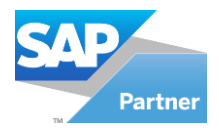

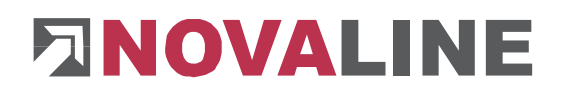

#### <span id="page-8-0"></span>**3.1.1 Kommentar**

Um einen Kommentar zu setzen, klicken Sie im **Workflow Client** in der Leiste beim Dokument den Button

Dadurch erscheint eine **Sprechblase mit einem Kommentarfeld** (Anmerkung), der frei auf dem Dokument platziert werden kann. Im oberen Bereich ist ein **Titel, der Benutzername, Datum mit der Uhrzeit** und ein **Minimieren-Button** zu sehen. Darunter befindet sich ein **Textfeld**, wo Sie den Kommentar hineinschreiben können.

Wenn Sie die gewünschten Kommentare gesetzt haben, drücken Sie **.** Speichern

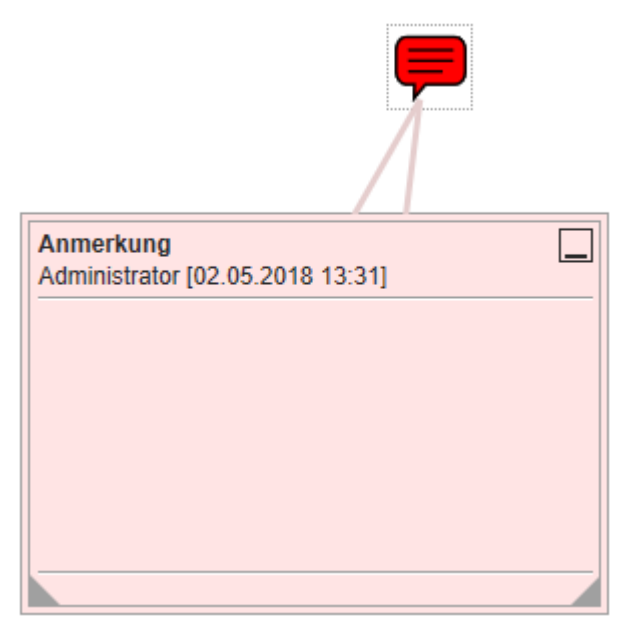

#### **Titel festlegen**

Um einen **eigenen Titel** festzulegen, drücken Sie die rechte Maustaste in der Sprechblase oder im Kommentarfeld.

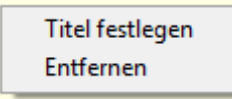

Wählen Sie nun **Titel festlegen** aus.

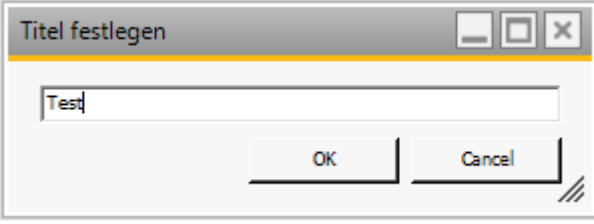

Jetzt haben Sie die Möglichkeit einen eigenen Titel im Textfeld einzugeben, der im Kommen-

tar erscheint. Bestätigen Sie mit **our seiner Siehnen Sie den Vorgang mit** ab.

#### **Entfernen**

Darüber hinaus können Sie die Sprechblase zusammen mit dem Kommentar entfernen, indem Sie dieses Mal nicht auf **Titel festlegen** klicken, sondern auf **Entfernen** gehen**.**

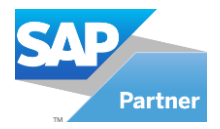

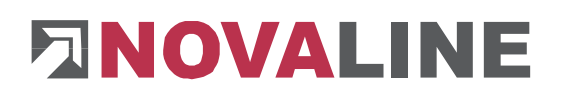

#### **Kommentare ein- und ausblenden**

Die Kommentare lassen sich über verschiedene Wege ein- bzw. ausblenden:

- 1. Weg: Gehen Sie auf den Button in der Leiste über dem Dokument.
- 2. Weg: Klicken Sie innerhalb des Kommentars auf Minimieren $\Box$ .
- 3. Weg: Klicken Sie auf die Sprechblase .

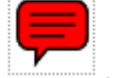

Unterstreichen

Durchstreichen

#### **Sprechblase ein- und ausblenden**

• Gehen Sie auf den Button in der Leiste über dem Dokument.

#### <span id="page-9-0"></span>**3.1.2 Markierungen**

Um Markierungen im Text vorzunehmen, klicken Sie im **Workflow Client** in der Leiste beim Dokument den Button<sup>aby-</sup>  $ab$ Hervorhebung

助

 $\mathscr{D}$ 

Wie in dem Bild zu sehen, können Sie Textstellen hervorheben, unterstreichen und durchstreichen.

Bestätigen Sie die gemachten Ände-

rungen mit dem **Speichern** Button.

#### **Entfernen**

Möchten Sie Markierungen wieder löschen, drücken Sie die rechte Maustaste und klicken Sie auf **Entfernen**.

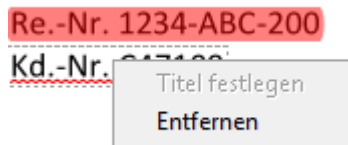

# **Markierungen ein- und ausblenden**

• Gehen Sie auf den Button in der Leiste über dem Dokument.

Birkenallee 177 48432 Rheine, 23.10.2017

Tel. 05971-8680

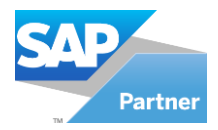

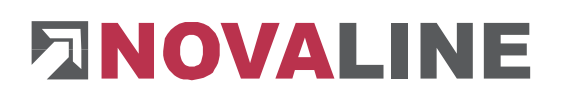

#### <span id="page-10-0"></span>**3.1.3 Stempel**

Um Stempel zu setzen, klicken Sie im Workflow Client in der Leiste beim Dokument den Button  $\equiv$   $\star$  und wählen Sie einen zuvor hinterlegten Stempel aus.

Original: a Ablage Archiv a Platzieren Sie jetzt den Stempel auf dem Dokument. Kd.-Nr: Bestätigen Sie den Vorgang mit EING. 02.05.2018

#### **Entfernen**

Möchten Sie den Stempel wieder löschen, drücken Sie die rechte Maustaste und klicken Sie auf **Entfernen.**

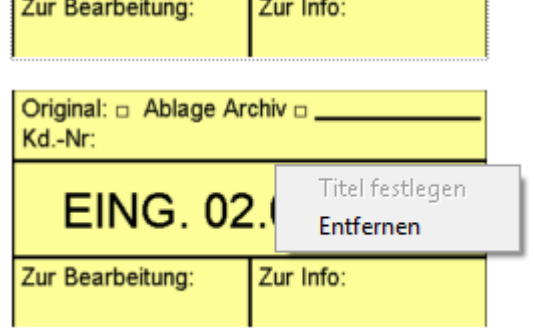

#### **Stempel ein- und ausblenden**

• Gehen Sie auf den Button in der Leiste über dem Dokument.

#### **Stempel erstellen**

Um einen Stempel überhaupt im Dokument platzieren zu können, müssen Sie zuvor einen Stempel im **Stempel-Editor** designt oder importiert haben.

Gehen Sie im **Novaline Workflow** unter **Administration / Allgemeine Einstellungen**

Allgemein Danach wechseln Sie zu dem Reiter

und klicken auf den Button mit den drei Punkten hinter **PDF-Stempel.**

Pdf-Stempel: **Contract** 

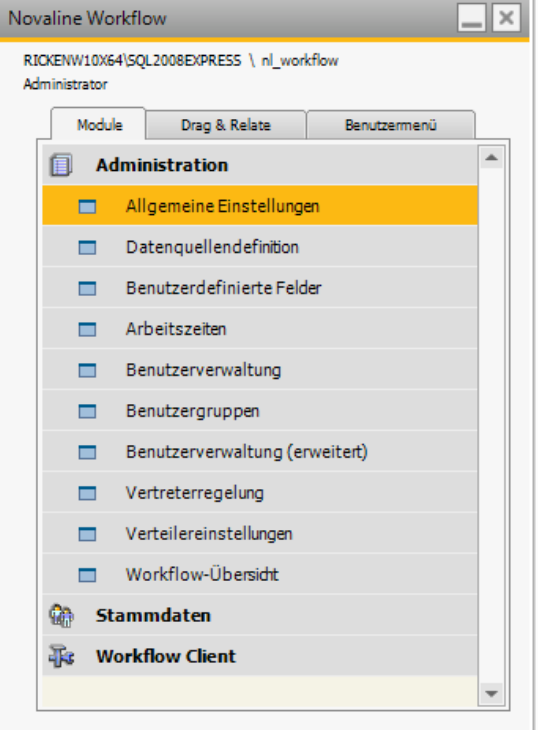

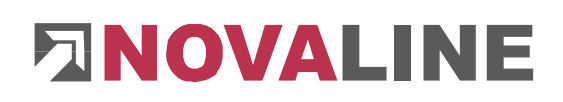

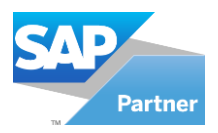

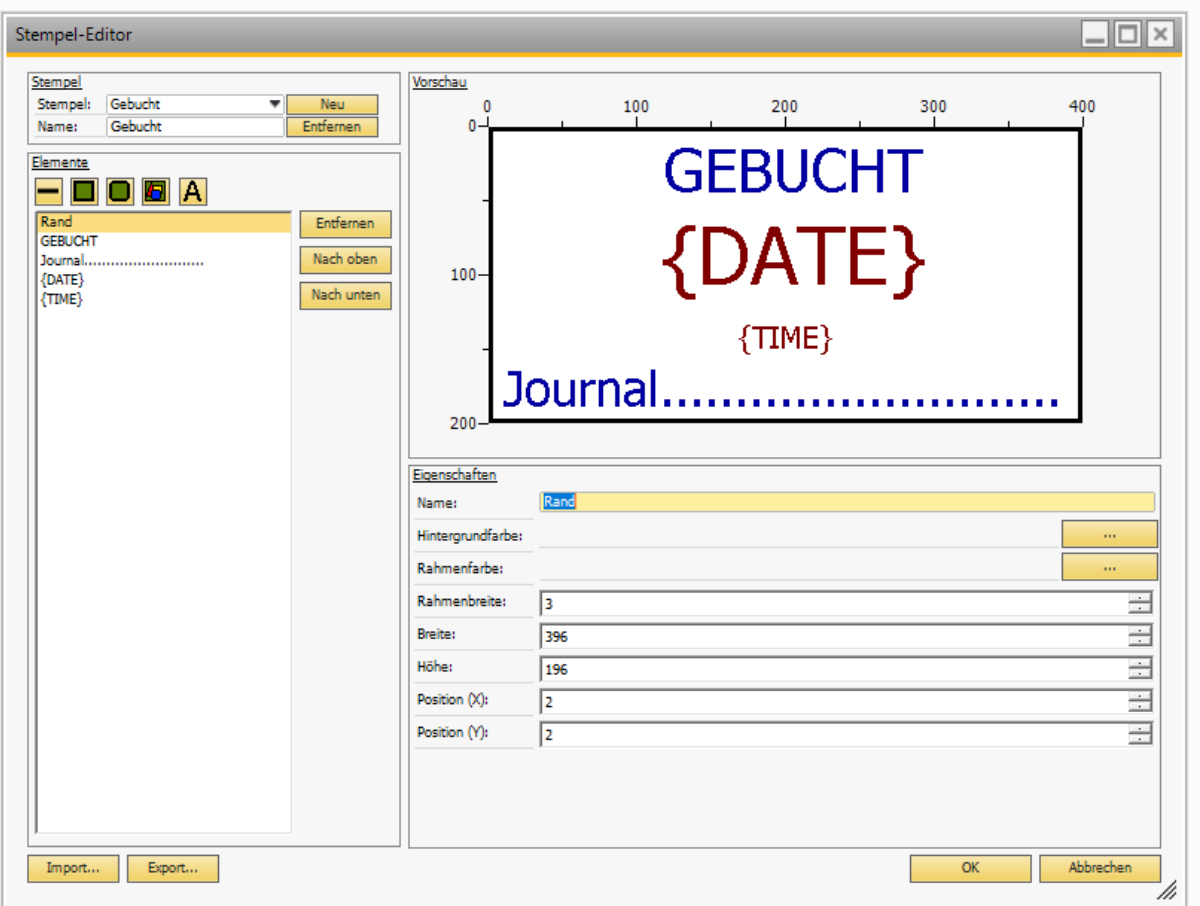

Der **Stempel-Editor** öffnet sich. Sie haben nun die Möglichkeit einen bereits erstellten Stempel

Import... über den Button zu importieren oder Sie lassen Ihrer Kreativität freien Lauf und legen über **Neu Steinen neuen Stempel an, den Sie jetzt designen müssen.** 

Schließen Sie die beiden Vorgänge jeweils mit **Aktualisieren** und **Aberland** ab. Das Fenster

schließt sich und der Stempel wird gespeichert. Natürlich können Sie auch über Abbrechen die gemachten Einstellungen verwerfen.

Zudem lassen sich bereits angelegte Stempel wieder **Entfernen** oder auch über den Button **Export...** exportieren.

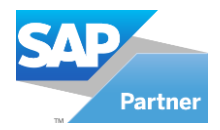

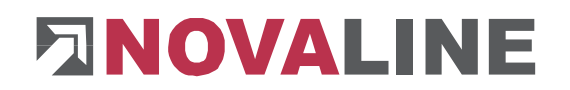

### <span id="page-12-0"></span>**3.2 Rotieren von PDF-Dokumenten erlauben**

Durch das Setzen des Hakens bei **Rotieren von PDF-Dokumenten erlauben,** können Sie jetzt die Dokumente in die richtige Position drehen, so dass zum Beispiel die Belegerkennung das Dokument ordnungsgemäß analysieren kann.

Hierfür nutzen Sie jeweils die beiden nachfolgenden Buttons <sup>At 4</sup>, die in der Leiste im Work**flow Client** beim Dokument zu finden sind.

### <span id="page-12-1"></span>**3.3 Ändern des PDF-Schutz erlauben**

Nachfolgend wird auf die Option **PDF-Schutz erlauben** eingegangen

#### <span id="page-12-2"></span>**3.3.1 Schreibschutz**

Wenn ein Dokument mit einem Schreibschutz belegt ist, erscheint im Workflow das Dokument ist verschlüsselt und die Belegbearbeitungsbuttons sind ausgegraut. Wie hier zu sehen A A G J + H = Dokument ist verschlüsselt @

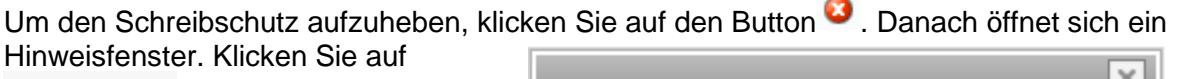

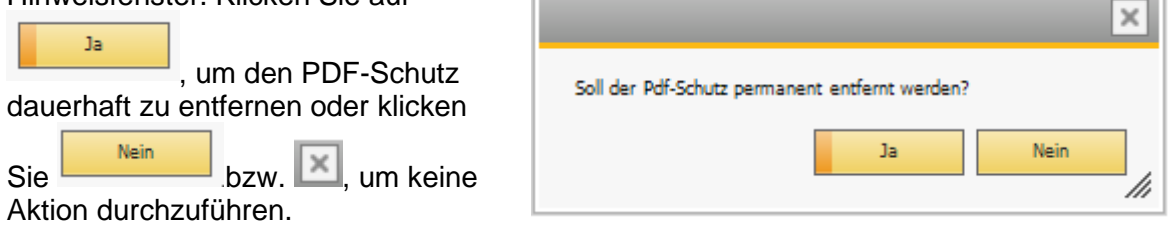

Nach dem Sie den Schreibschutz entfernt haben, können Sie wie gewohnt das Dokument bearbeiten.

#### <span id="page-12-3"></span>**3.3.2 Leseschutz**

Wenn ein Dokument mit einem Leseschutz belegt ist, erscheint im Workflow kein Dokument, sondern die Aufforderung das Passwort einzugeben. Nachdem Sie das Kennwort ein-

Entsperren

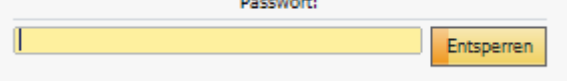

gegeben haben, klicken Sie auf und das Dokument erscheint.

Sollten Sie ein falsches Passwort eingegeben haben, erscheinen die Punkte im Textfeld in einer roten Farbe und das Dokument wird nicht entsperrt.

Dieses Dokument erhebt keinen Anspruch auf Vollständigkeit. Änderungen vorbehalten.